# **INGRESO DE NOTAS AL SISTEMA ACADÉMICO:**

En la barra de navegación del explorar que utiliza para el ingreso a internet digite la siguiente dirección:

http://academia.funlam.edu.co/uenlinea/

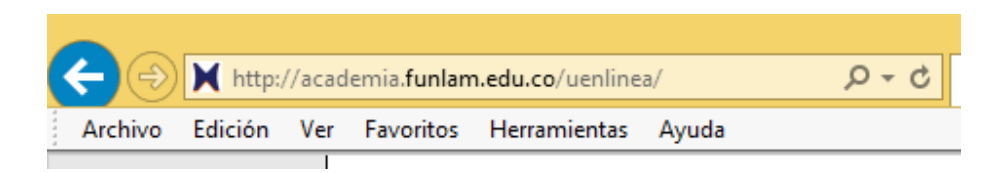

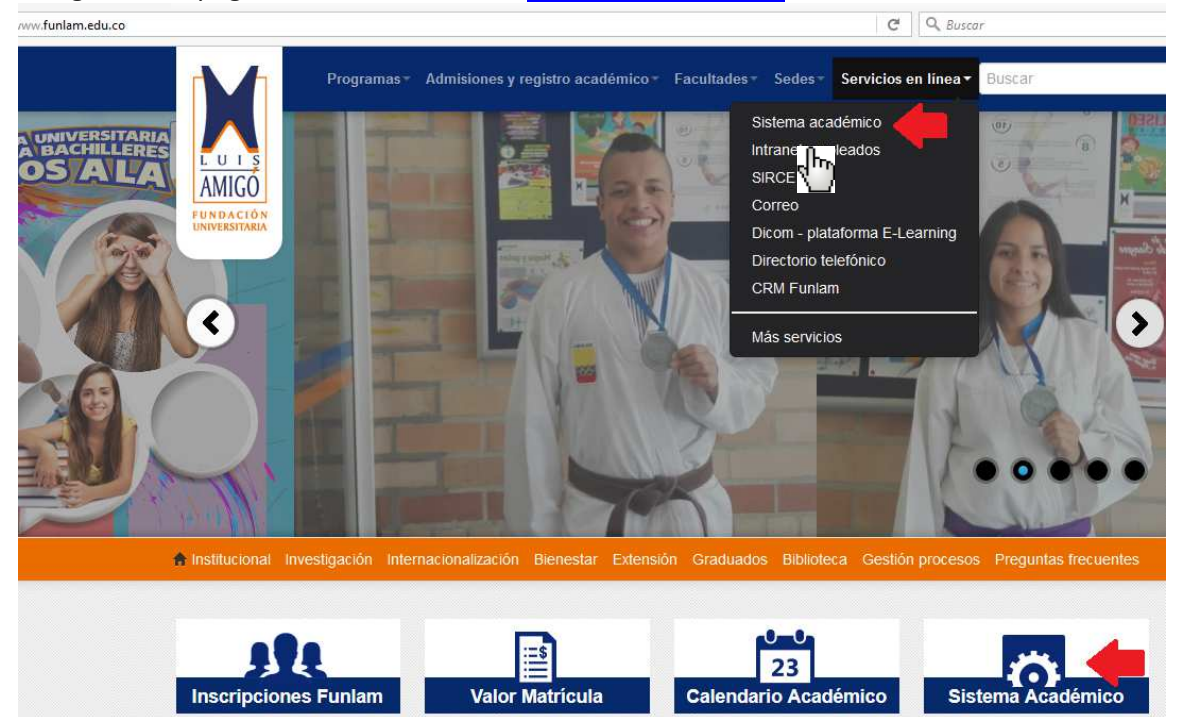

O ingrese a la página web de la Funlam: www.funlam.edu.co,

Dé clic en el enlace Sistema Académico en cualquiera de los dos enlaces que indican las flechas:

Una vez el explorador reconoce la dirección le muestra la siguiente pantalla:

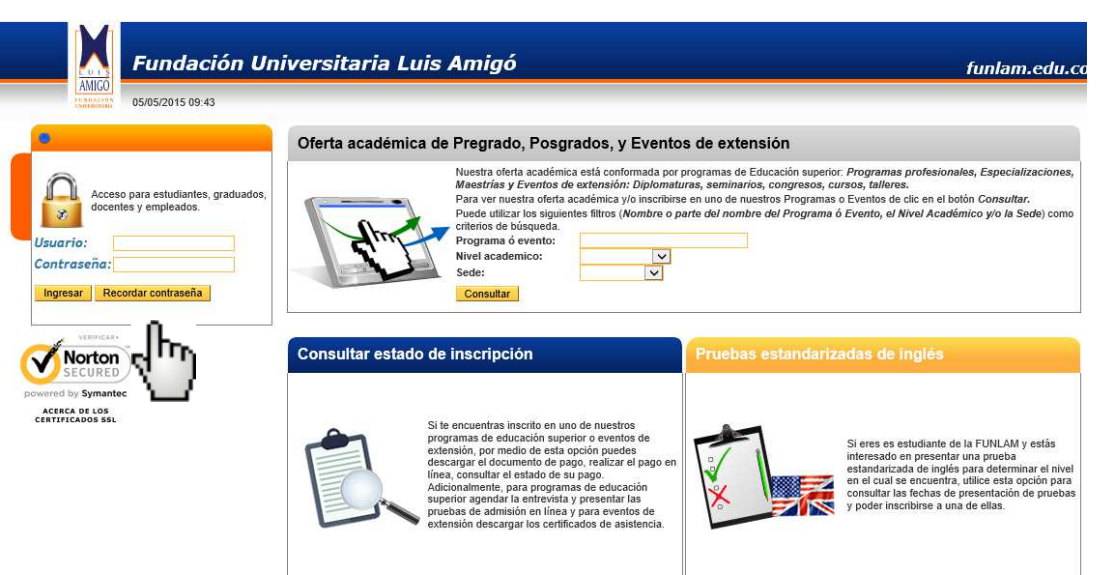

**USUARIO:** Conformado por primer nombre+.+primer apellido+dos primeras letras del segundo apellido (todo en mayúscula fija).

Ejemplo: si su nombre es NELSON JESUS PEREZ MENDIETA su usuario será:

## **NELSON.PEREZME**

Si no tiene segundo apellido, solo será el primer apellido.

**CONTRASEÑA**: Si usted no es usuario recurrente del sistema o no ha cambiado su contraseña la estructura inicial es: En mayúscula: primera letra del primer apellido+Número del documento de Identidad.

Siguiendo con el ejemplo anterior, si el número del documento es 99.999.999 la contraseña será:

### **P99999999**

Una vez usted ingrese sus datos dar clic en el botón ingresar.

Si el sistema no le reconoce estos datos:

En la parte donde se ingresa el usuario y contraseña debe dar clic en el botón Recordar Contraseña, al correo electrónico personal que reposa en la hoja de vida del estudiante le llegará una nueva contraseña, si en el momento de actualización de datos se dio NO en autorización para enviar información debe ir al Departamento de Admisiones y Registro Académico o enviar correo electrónico desde su cuenta personal con copia de su documento a la cuenta registro@funlam.edu.co para que le organicen esta información y le pueda llegar la nueva contraseña.

Una vez le llegue debe copiar y pegar la contraseña, no digitar. El sistema le pedirá que cambie inmediatamente la contraseña, le mostrará tres casillas en la primera copie la contraseña que le llego a su correo, en el segundo y tercero la nueva contraseña.

Una vez esté en esta pantalla dar clic en la opción *Grades* del menú:

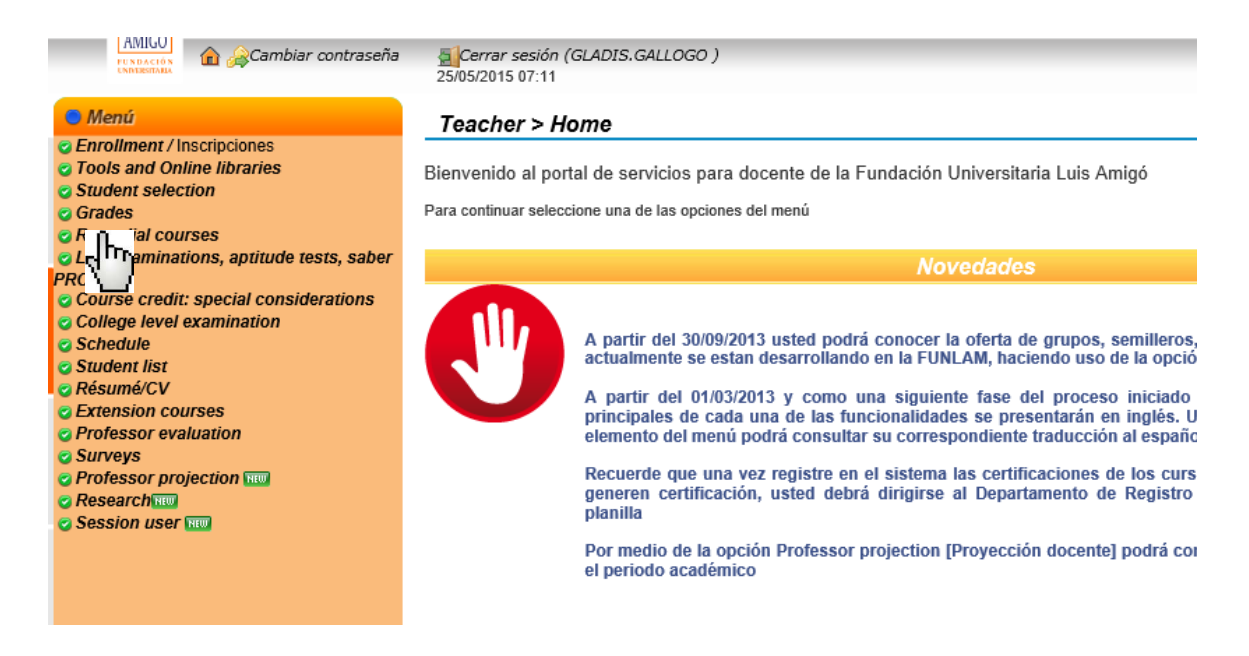

Las opciones del Menú en naranja claro podrán ser más o menos, de acuerdo a como se vaya habilitando el sistema, y al tipo de usuario que ingrese.

Para salir del sistema de clic en la opción Cerrar sesión, que usted encontrará en la parte superior de la pantalla.

## **DESCRIPCION DEL MENU DE OPCIONES PERFIL DOCENTE:**

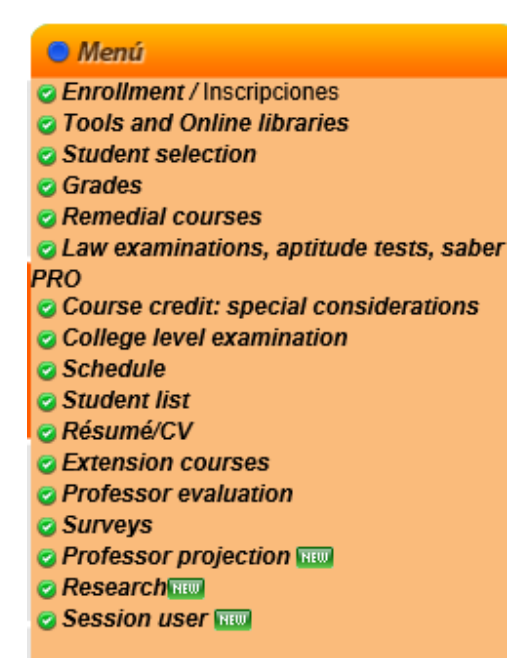

### **DIGITACIÓN CERTIFICACIONES (NOTAS)**

Para la digitación de las certificaciones o notas, de un curso programado de manera regular durante el semestre, se debe dar clic en la opción Grades:

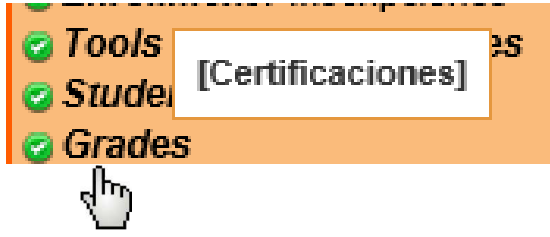

Le aparece la siguiente pantalla:

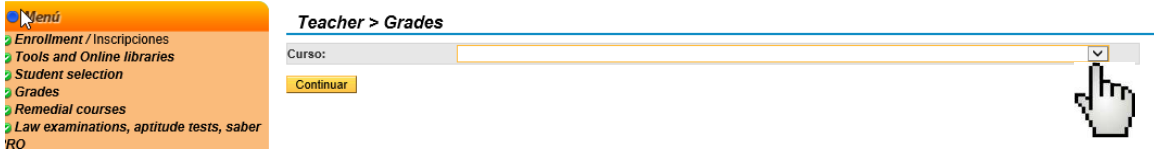

De clic en el triángulo como lo indica la imagen:

Inmediatamente se le despliegan los cursos programados de manera regular en el periodo académico vigente:

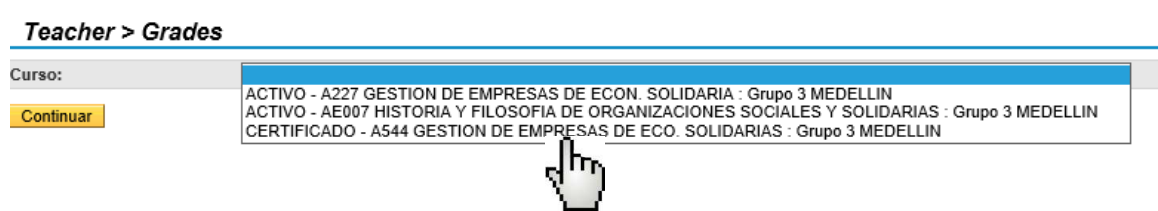

De clic en el curso que desea ingresar las notas, y una vez este seleccionado de clic en el botón Continuar:

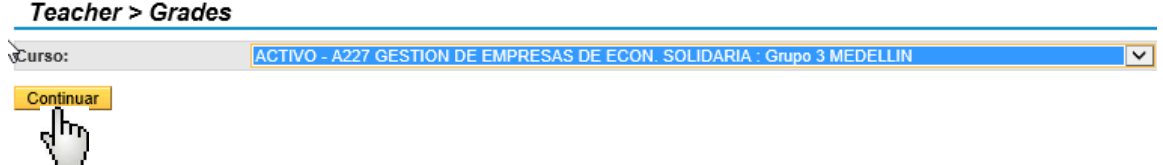

Aparece la siguiente pantalla, con la relación de los estudiantes matriculados en el curso, así como las columnas con el espacio para el ingreso de la Certificación, o la nota, y las fallas de asistencia medida en horas, no en sesiones:

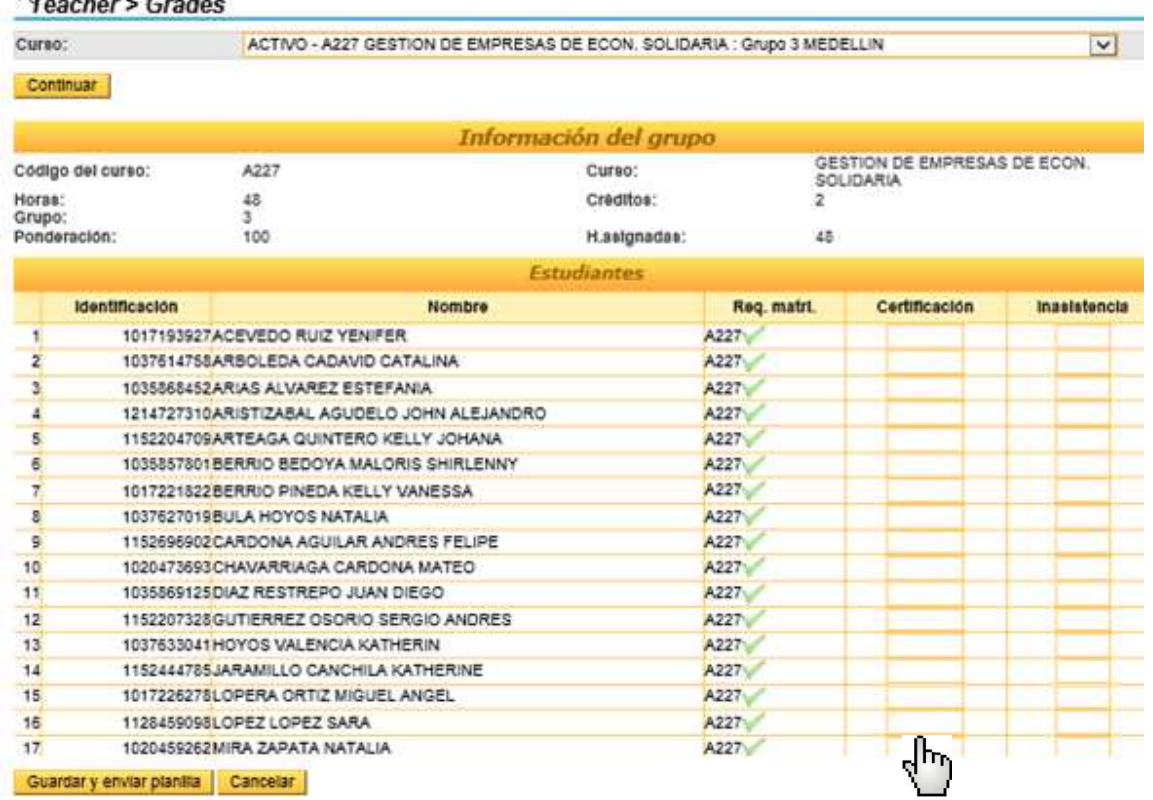

Con el mouse (ratón) del computador, ubíquese en la casilla en blanco, ubicada en la columna Certificación y proceda con el ingreso de la nota, favor tener en cuenta:

- $\%$  Ingresar un solo digito decimal.
- $\%$  La separación entre el número entero y el decimal se hace con punto.
- $\%$  Si la nota en un número entero exacto, digítelo tal cual, no le adicione el 0, ejemplo: si un estudiante saca 4 la nota es 4, no 4.0.

Para los estudiantes que presentaron faltas de asistencia, ubíquese en la casilla al frente del estudiante de la columna Inasistencia, ingrese el número de horas que el estudiante falto a clase.

Una vez verifique que las notas y las faltas de asistencia han sido bien digitadas, de clic en el botón guardar y enviar planilla:

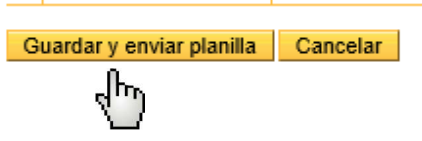

# **TENGA EN CUENTA LA SIGUIENTE INFORMACIÓN:**

- $\%$  Los listados oficiales con estudiantes de los cursos a su cargo son los que se consultan directamente del Sistema Académico. Por favor imprímalos al inicio del semestre y actualice periódicamente.
- $\%$  No incluya por su cuenta nombres de estudiantes en los listados de certificaciones ni los reciba en clase; en este caso, se debe informar al estudiante para que se presente en el Departamento de Admisiones y Registro Académico para aclarar su situación.
- $\%$  Tenga en cuenta el Artículo 86.- Correcciones de Actas: la corrección o modificación de un acta de certificación solo la hace el docente con el visto bueno del Director de Postgrados, Decano, Director de Programa, o Director del Centro Regional, o quienes hagan sus veces, previa solicitud por escrito presentada por el estudiante dentro de los cinco (05) días hábiles siguientes a la terminación del respectivo período académico. Bajo ninguna circunstancia se permitirán correcciones de notas pasado el tiempo establecido para ello.
- $\%$  Una vez haya ingresado la nota, debe dirigirse al Departamento de Admisiones y Registro Académico donde una auxiliar le imprimirá la planilla para su firma, sin este requisito no se le reportará paz y salvo al Departamento de Relaciones Laborales.
- $\upphi$  Los estudiantes deben conocer la nota antes de que usted las registre en el Sistema Académico. para esto se recomienda publicarlas en las carteleras de los diferentes programas o socializarlas el último día de clases. El Departamento de Admisiones y

Registro Académico no publica ni da información de notas a los estudiantes, estos deberán consultarla directamente en el Sistema Académico.

- $\%$  El procedimiento Institucional para el ingreso de notas y solicitud de eventos de recuperación por parte del estudiante es el siguiente:
	- El docente cuenta con tres (3) días calendario después de finalizado el curso para el ingreso de la nota. Se tendrá como base la fecha fin del grupo que reporte en el Sistema Académico.
	- Después de digitada la nota por parte del docente, el sistema estará habilitado durante dos (2) días calendario para que el estudiante, que cumpla con las condiciones del Reglamento, pueda solicitar el evento de recuperación final.
	- La fecha límite para el pago del evento será un (1) día hábil después de que el estudiante solicite el evento de recuperación en el Sistema Académico.
	- El evento de recuperación debe comenzar al tercer día después de digitada la nota en el sistema, y tendrá como plazo para su ejecución diez (10) días calendarios después de iniciado el mismo.
	- Una vez finalice el evento de recuperación el docente cuenta con tres (3) días calendario para el ingreso de la nota al Sistema Académico.
	- Las notas de los eventos de recuperación se deben ingresar en el sistema, con el procedimiento establecido por la institución. Si es aprobatorio, se certificará como Aceptable con Tres Cero (3.0)."
	- Informe a los estudiantes en qué fecha ingresará usted las notas para que puedan realizar sus procesos sin contratiempos.